## **EXPANDING THE** B<sub>C</sub> FΔI ITHCARE

# **Iron Bow Remote Controls User Guide**

**ACC-V-VOLCTRL-A01**

**ACC-V-REMOTE-A01**

**Document Version 1.1**

 $\overline{\mathsf{R}}$ 

**HEALTHCARE** 

**SOLUTIONS** 

#### **Copyright © 2019 Iron Bow Technologies**

All Rights Reserved. Specifications subject to change without notice.

For general inquiries, contact: **Iron Bow Healthcare Solutions 2303 Dulles Station Boulevard, Suite 400 Herndon, VA 20171** Toll: 800.338.8866 Tel: 703.279.3000 [www.ironbowhealthcare.com](http://www.ironbowhealthcare.com/)

For support, contact:

**Iron Bow Client Service Center** Toll: 833.476.6269 (833.IRONBOW) Email: [CSC@ironbow.com](mailto:CSC@ironbow.com)

# **Table of Contents**

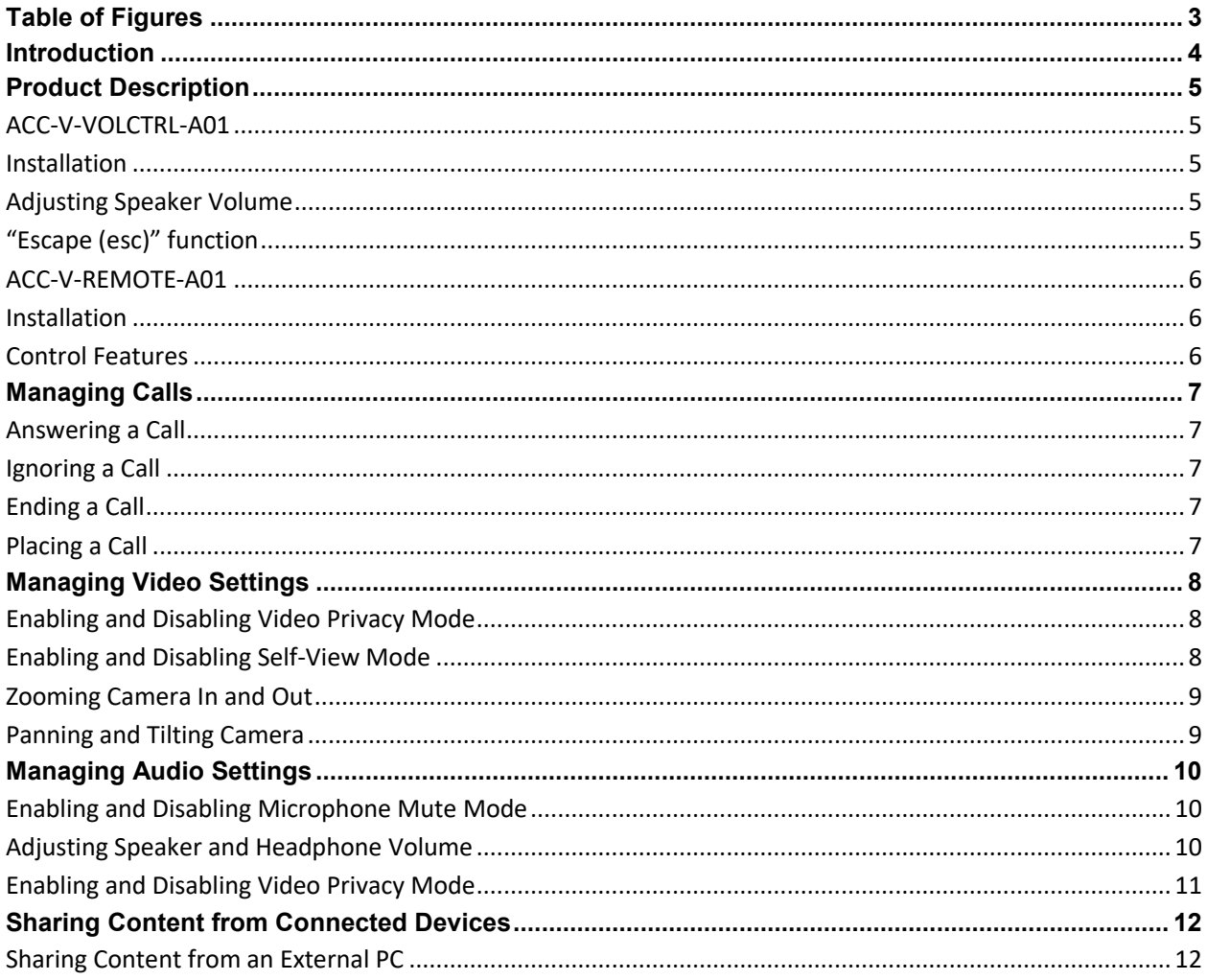

# <span id="page-2-0"></span>**Table of Figures**

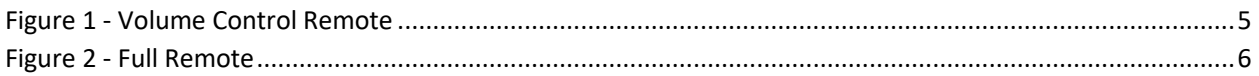

# <span id="page-3-0"></span>**Introduction**

The CLINiC family of products from Iron Bow Healthcare Solutions consists of purposebuilt telehealth devices that enable the delivery of clinical healthcare from a distance.

This user guide covers the assembly and installation of the Iron Bow branded Remote Controls for use with CLINiC and MedView Products.

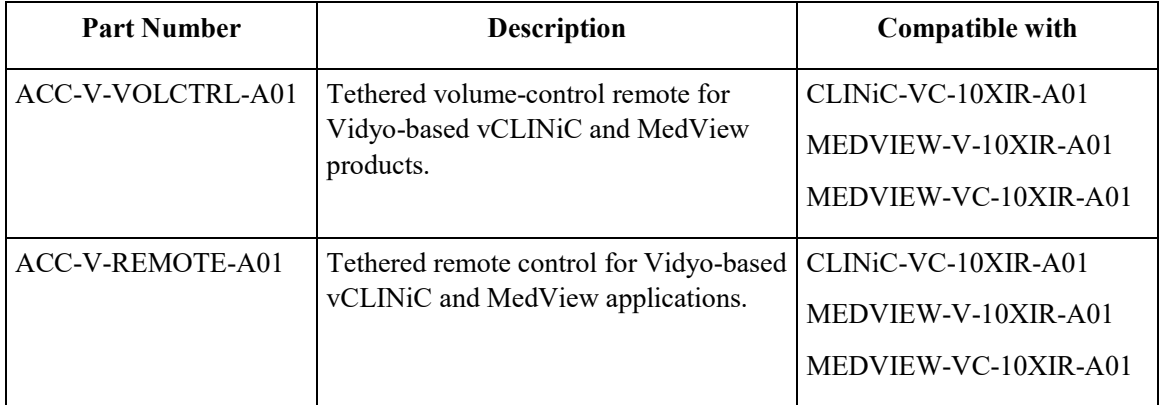

You can find additional CLINiC resources, support information and other related telehealth services at www.ironbowhealthcare.com.

# <span id="page-4-1"></span><span id="page-4-0"></span>**ACC-V-VOLCTRL-A01**

### <span id="page-4-2"></span>**Installation**

Insert the USB end of the remote control into any USB port on the CLINiC or MedView.

### <span id="page-4-3"></span>Adjusting Speaker Volume

#### *To increase speaker volume:*

• Press and hold the "+" button on the hand-held volume control until the desired sound level is achieved.

#### *To decrease speaker and headphone volume:*

• Press and hold the "-" button on the hand-held volume control until the desired sound level is achieved.

## <span id="page-4-4"></span>"Escape (esc)" function

In some cases, the screen may pop up messages that users will want to remove. This can be done by plugging in a keyboard and pressing the esc key. Alternatively, the remote control allows users to press the  $+$  and  $-$  buttons simultaneously to send an "esc" keystroke to the computer.

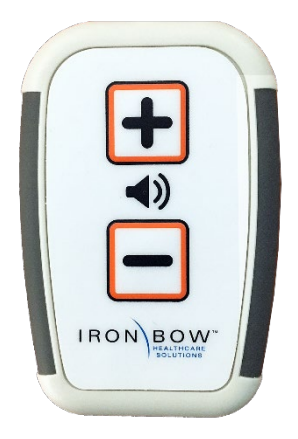

**Figure 1 - Volume Control Remote**

### <span id="page-5-0"></span>**ACC-V-REMOTE-A01**

### <span id="page-5-1"></span>Installation

Insert the USB end of the remote control into any USB port on the CLINiC or MedView. Adjusting Speaker Volume

### <span id="page-5-2"></span>Control Features

**Connect** - Answer call or place call to selected directory location.

**Disconnect** - End or reject call.

**Video Privacy** - Stop the video transmission from the CLINiC camera during a call, or revert to normal video transmission. Video from a connected PC, medical video device, or other video peripheral will still be shown to local and remote participants.

**Text Presentation** - Display and transmit images and data from a connected PC. Pressing this button displays and transmits the signal from the video source associated with the HDMI input.

**Zoom In/Zoom Out** - Zoom camera out or zoom camera in.

**Up/Down/Left/Right** - When not in a call: navigate through menus; When in a call: pan and tilt the camera.

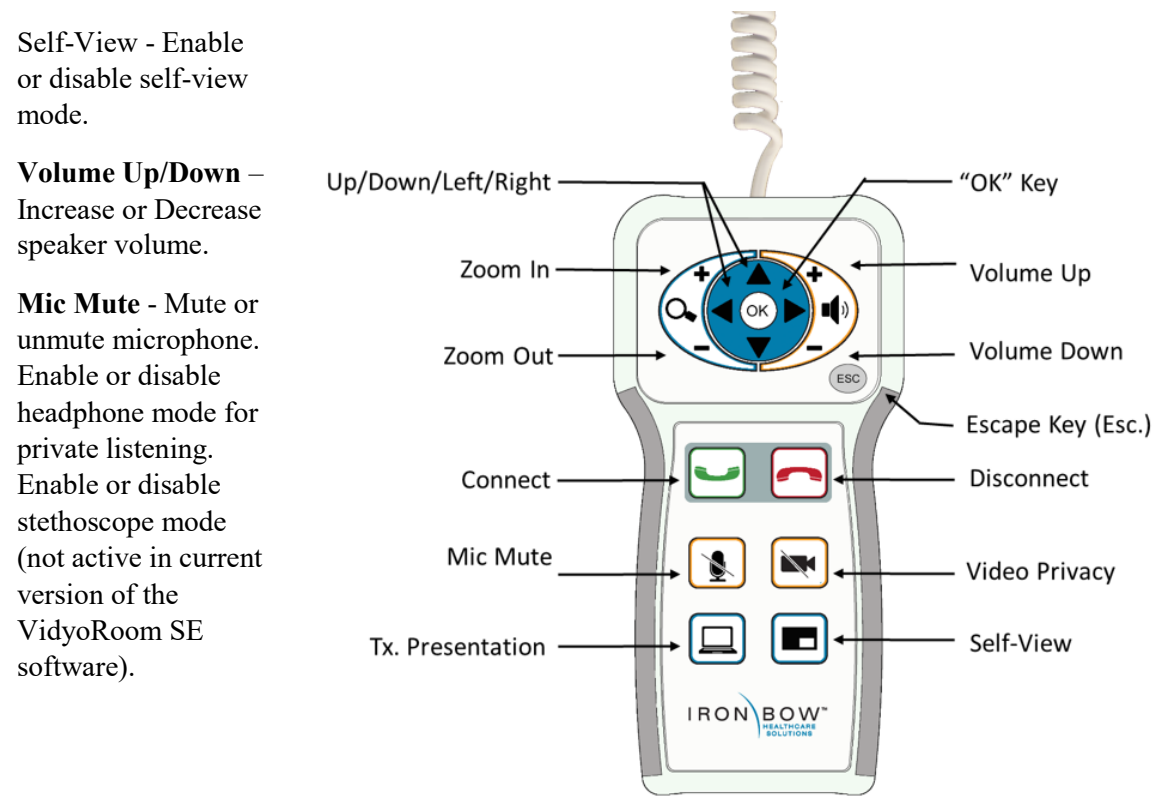

**Figure 2 - Full Remote**

# <span id="page-6-0"></span>**Managing Calls**

You can manage calls by either using the remote control panel, the provided keyboard and mouse or either of the optional remote control units.

This section describes how to manage calls by using the remote control panel.

Note that the Iron Bow Remote Control operates similar to using a keyboard and mouse, navigate the menus as you would when using a PC. As an alternative, you can use a USB keyboard to achieve similar functions.

## <span id="page-6-1"></span>**Answering a Call**

The Vidyo CLINiC can be set to answer incoming calls automatically or manually.

If the CLINiC is not set to answer incoming calls automatically, the system will prompt you to answer the call manually when an incoming call is received.

The way calls are answered is configured in the **Settings** menu of the VidyoRoom Admin UI (see *Error! Reference source not found.*).

#### *To answer a call manually:*

• Press on the remote control panel.

### <span id="page-6-2"></span>**Ignoring a Call**

If the CLINiC is not configured to answer calls automatically, you can manually ignore a call.

#### *To immediately ignore an incoming call manually:*

• Press  $\Box$  on the remote control panel.

## <span id="page-6-3"></span>**Ending a Call**

*To end a call:*

Press on the remote control panel.

## <span id="page-6-4"></span>**Placing a Call**

You may place a call to a pre-defined video endpoint address. Before you can place a call to an address using the remote control panel, you must add the address to your contacts list (see *Error! Reference source not found.*).

#### *To place a call:*

- 1. Use the arrow keys  $\blacksquare$   $\blacksquare$  to navigate to and select desired endpoint address.
- 2. Press on the remote control panel to call the selected endpoint address.

# <span id="page-7-0"></span>**Managing Video Settings**

This section describes how to manage video settings by using the remote control panel.

# <span id="page-7-1"></span>**Enabling and Disabling Video Privacy Mode**

To enable privacy, you can turn off video transmission from the CLINiC camera to the remote end while still remaining connected to the call. The remote party will no longer receive video from the CLINiC camera. In this mode, video from a PC or other video peripheral that is being shared will still be seen. Video transmission from the CLINiC camera can be stopped or restarted at any time, whether you are in a call or not.

#### *To enable privacy mode:*

• Press on the remote control panel. An icon will appear on the screen when the video transmission from the CLINiC camera is stopped.

#### *To disable privacy mode:*

• Press again  $\ddot{\bullet}$  on the remote control panel. The associated screen icon will turn off, and video transmission from the CLINiC camera will resume.

### <span id="page-7-2"></span>**Enabling and Disabling Self-View Mode**

You can display or hide the self-view window on the screen.

#### *To enable self-view:*

 $\Gamma$  Press  $\Box$  on the remote control panel.

#### *To disable self-view:*

• Press again  $\Box$  on the remote control panel.

## <span id="page-8-0"></span>**Zooming Camera In and Out**

#### *To zoom camera in:*

• Press the zoom in  $\bigstar$  button on the remote control panel, immediately above the magnifying glass symbol  $\left[Q\right]$ . Press this button repeatedly to zoom in further.

#### *To zoom camera out:*

• Press the zoom out  $\leq$  button on the remote control panel, immediately below the magnifying glass symbol  $\left[0, \right]$ . Press this button repeatedly to zoom out further.

## <span id="page-8-1"></span>**Panning and Tilting Camera**

The camera on the CLINiC 30x supports full pan and tilt functionality.

*To pan the camera:*

• Press  $\bullet$  or  $\bullet$  to pan to the left or to the right, respectively.

#### *To tilt the camera:*

• Press  $\triangle$  or  $\nabla$  to tilt up or down, respectively.

# <span id="page-9-0"></span>**Managing Audio Settings**

This section describes how to manage audio settings by using the remote control.

# <span id="page-9-1"></span>**Enabling and Disabling Microphone Mute Mode**

You can mute and unmute the microphone during a call. Muting the microphone prevents the remote end from hearing conversations at your site.

NOTE: Muting the microphone does not mute the audio sources connected to the CLINiC input ports.

#### *To mute microphone:*

• Press  $\Box$  on the remote control panel. The monitor will display an icon indicating the microphone is muted.

#### *To unmute microphone:*

• Press again  $\ddot{\bullet}$  on the remote control panel. The icon will no longer show on the monitor and voice traffic will resume.

## <span id="page-9-2"></span>**Adjusting Speaker and Headphone Volume**

#### *To increase speaker and headphone volume:*

• Press and hold the  $\bigoplus$  button on the remote control panel, immediately above the speakerphone  $\left| \right\rangle$  symbol until the desired sound level is achieved.

#### *To decrease speaker and headphone volume:*

• Press and hold the  $\sim$  icon on the remote control panel, immediately below the speakerphone  $\left| \right\rangle$  symbol until the desired sound level is achieved.

## <span id="page-10-0"></span>**Enabling and Disabling Video Privacy Mode**

Video from the remote participant always plays through the attached monitor. Enabling Video Privacy Mode stops the video from transmitting from the room to the video participant on the other end of the conference.

#### *To enable Video Privacy Mode:*

• Press on the remote control panel. The monitor should show a mute icon on screen to confirm the function is enabled.

#### *To disable Video Privacy Mode:*

• Press again  $\circled{[}$  on the remote control panel. The icon on the screen will go off.

# <span id="page-11-0"></span>**Sharing Content from Connected Devices**

You can share content from an external PC if your CLINiC is equipped with an HDMI input port. You can only share video content from one source at a time.

# <span id="page-11-1"></span>**Sharing Content from an External PC**

The  $\Box$  button is associated with the HDMI source and is used to share content from an external PC.

#### *To share content from the external PC:*

- Connect the external PC to the HDMI input port.
- Press  $\Box$  on the remote control panel. The video from the PC will appear on screen when this source is selected. Press again to return to the camera view.

Page intentionally left blank

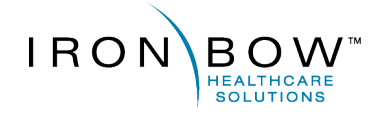

2303 Dulles Station Boulevard, Suite 400 Herndon, VA 20171

> Toll: 800.338.8866 Tel: 703.279.3000

www.ironbowhealthcare.com